# **PMP Setup**

The PMP Setup screen is used by the district to customize the columns that display on the [Academic PMP](https://focus.screenstepslive.com/s/admins/m/80557/l/1304261-academic-pmp) and [Behavior PMP](https://focus.screenstepslive.com/s/admins/m/80557/l/1379986-behavior-pmp). The titles of the columns can be customized. For certain columns, you have the ability to select whether the field is free-form text, drop-down, or both. Columns can be enabled or disabled, and marked as required. The sort order of the columns can also be customized.

 Additional setup is required in SSS > [Setup](https://focus.screenstepslive.com/s/admins/m/80557/l/948809-setup) in the Hypotheses, Strategies, and Monitoring Tools tabs.

#### Example of the [Academic PMP](https://focus.screenstepslive.com/s/admins/m/80557/l/1304261-academic-pmp):

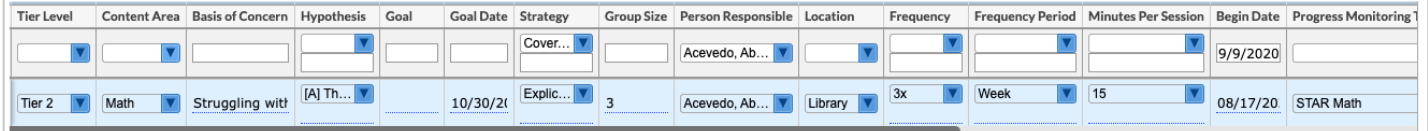

# Customizing the Academic PMP Columns

**1.** In the **SSS** menu, click **PMP Setup.** 

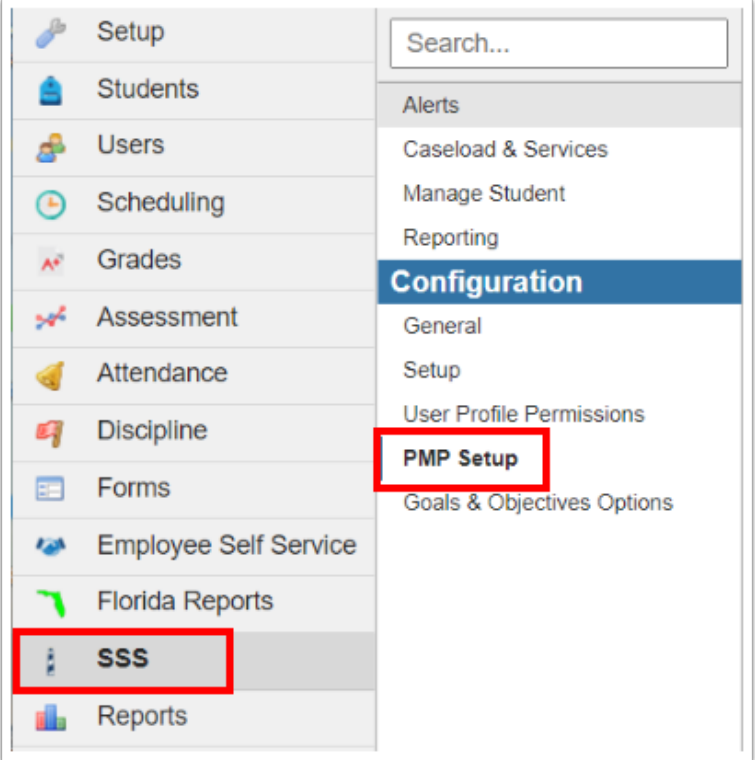

The Academic tab is opened by default. Each PMP field is listed down the left side of the screen. Each of these fields is a column on the Academic PMP.

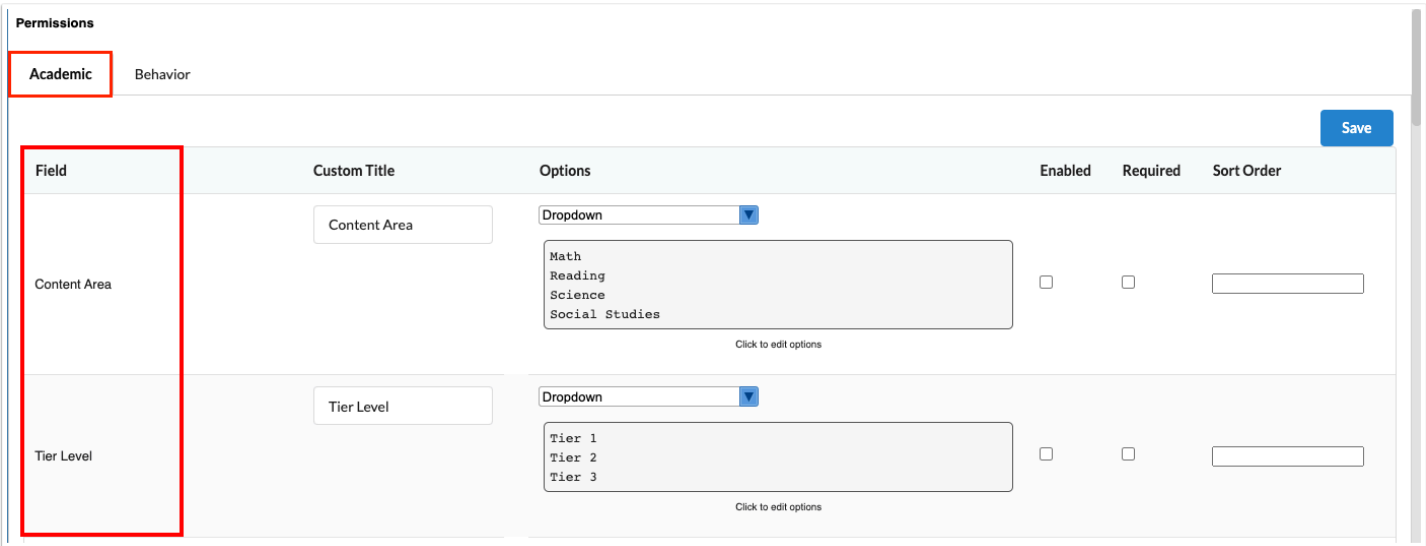

**2.** To customize the title of a field, enter the **Custom Title**.

This will display as the column header.

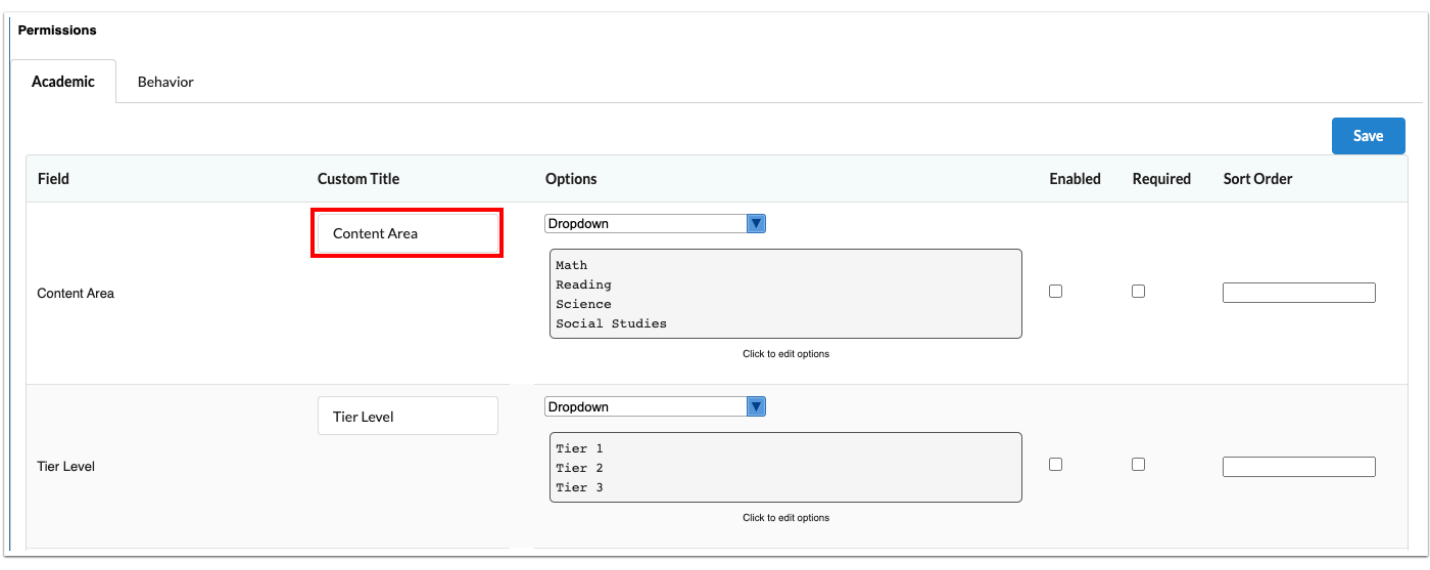

**3.** For certain fields, the **Options** can be customized. Select **Free form text** to allow the user to freely enter text in the field, select **Dropdown** to allow the user to select from pre-defined options, or select **Either free form or dropdown** to allow the user to freely enter text and/or select from pre-defined options.

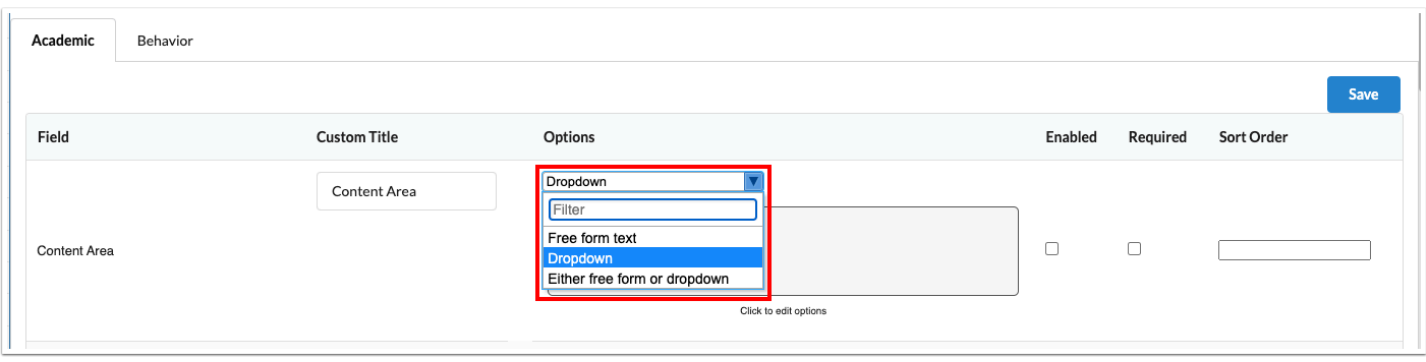

**4.** When **Dropdown** or **Either free form or dropdown** is selected, click to edit the dropdown options.

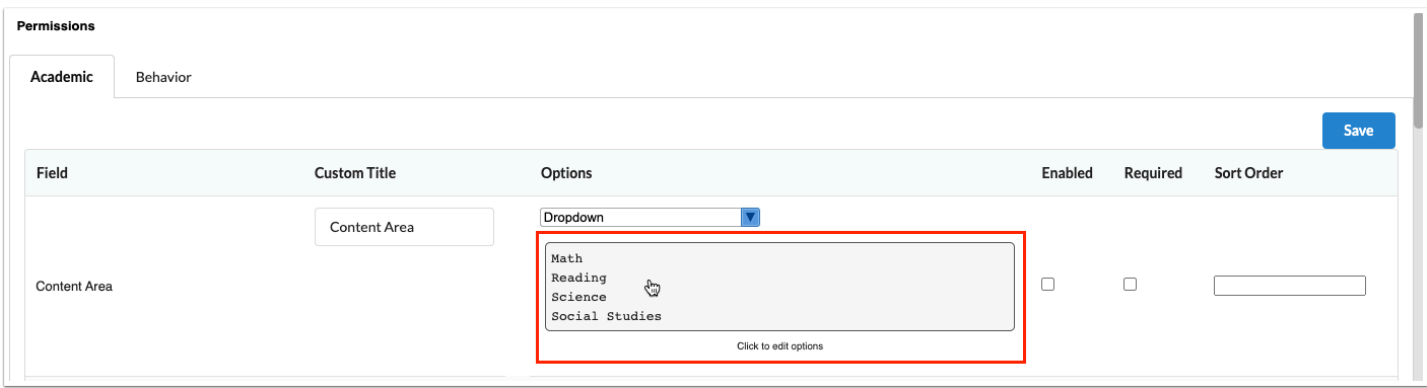

**5.** In the pop-up window, add a new dropdown option by entering the information in the blank row at the top of the table. Press **Enter** to add the row.

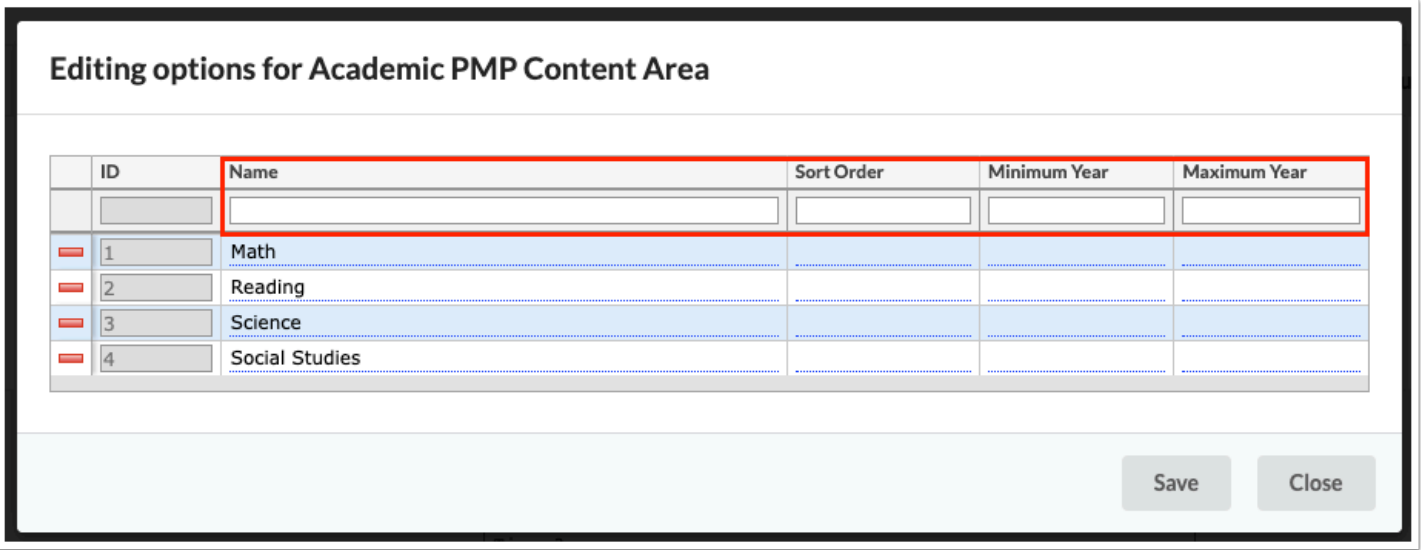

**6.** Click **Save** to save the new option. When finished adding options, click **Close** to close the popup window.

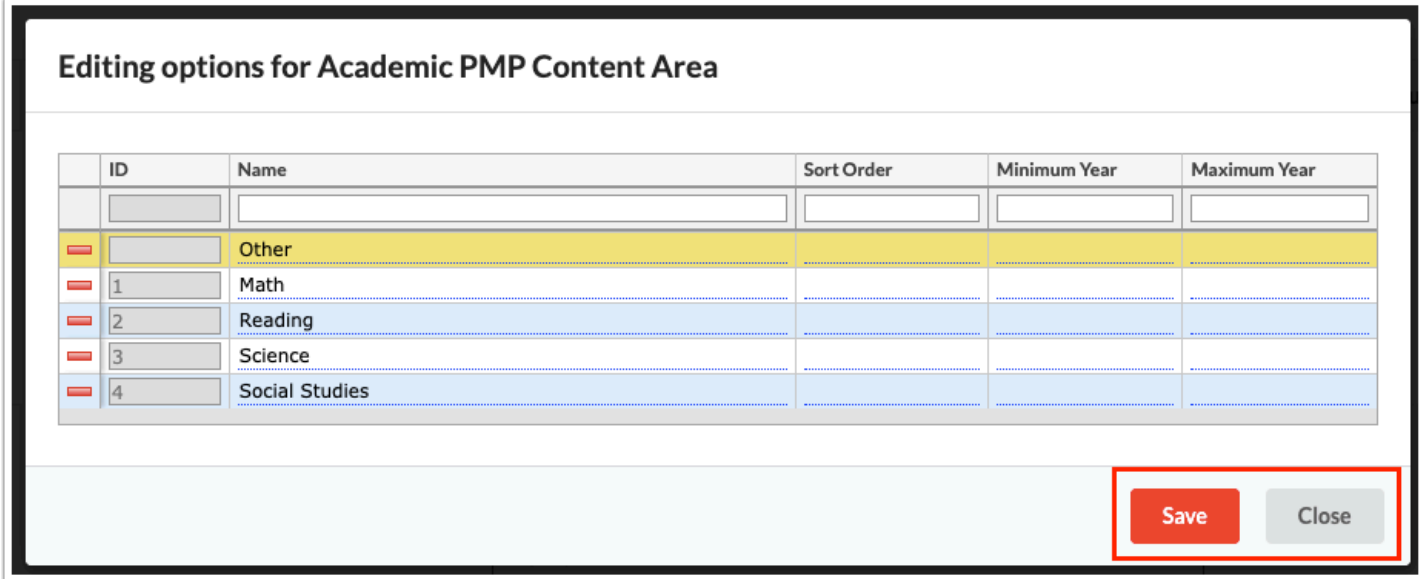

**7.** If the field will be displayed for the Academic PMP, select the **Enabled** check box.

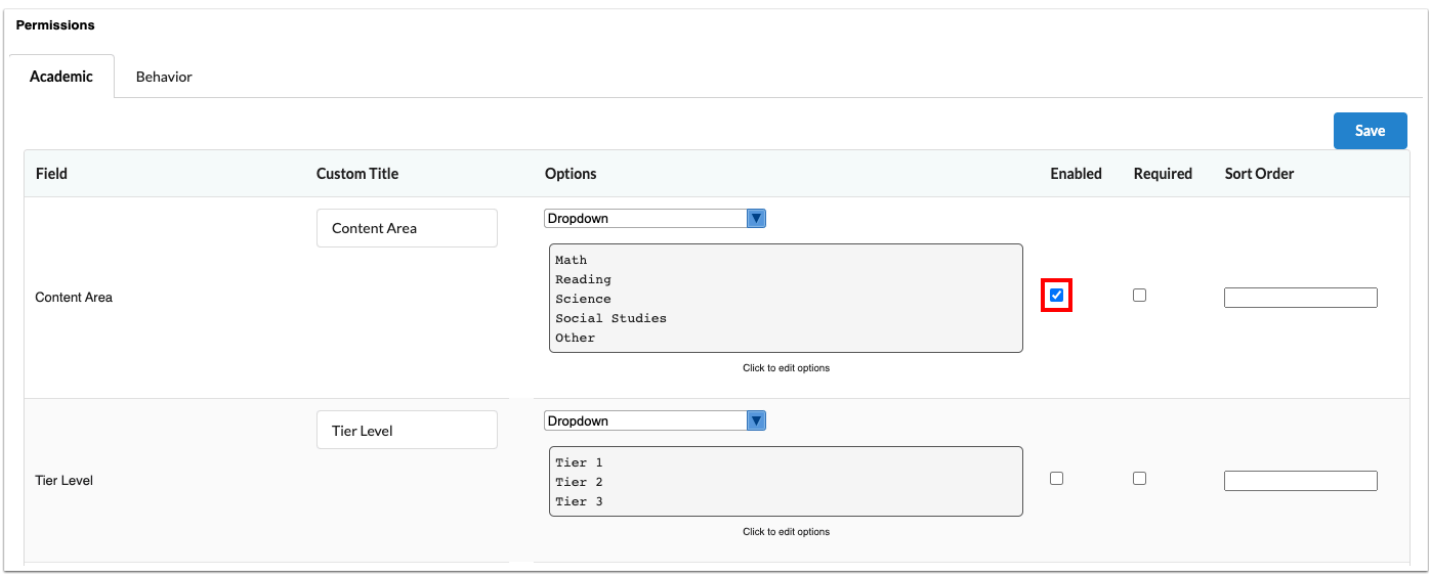

**6.** If the field will be required, select the **Required** check box.

When a field is marked as required, users will not be able to save the plan if the field is not completed.

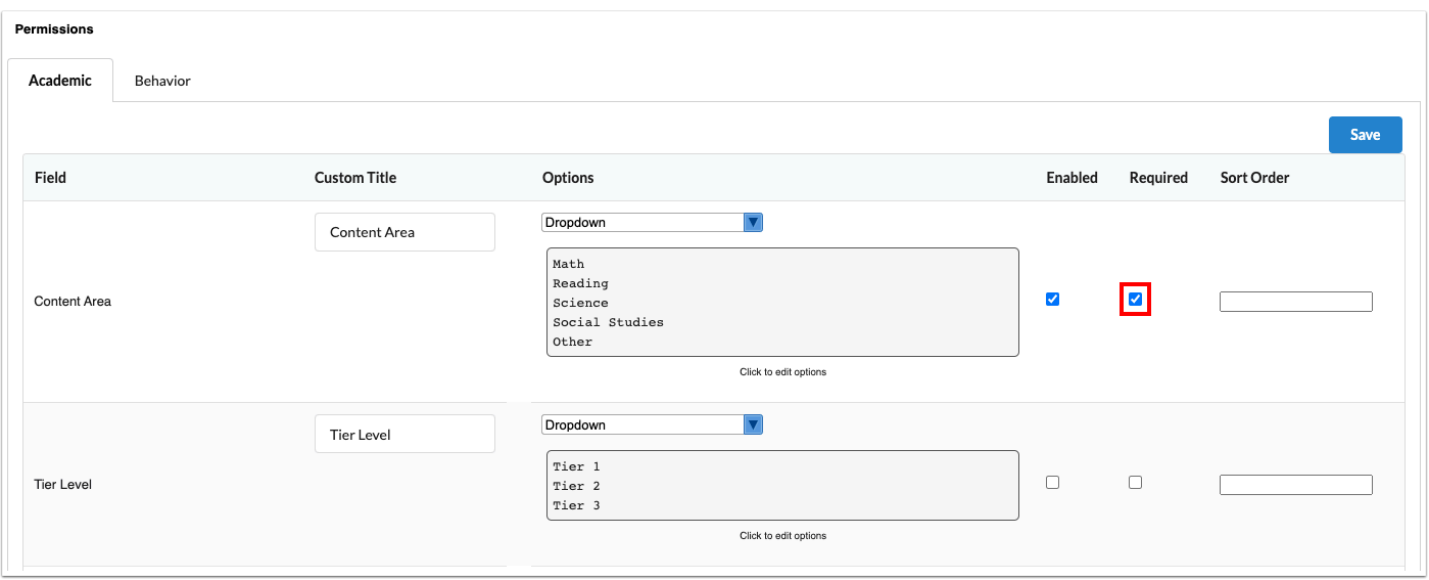

**7.** To change the order the columns display for the Academic PMP, set the **Sort Order**. Fields with a lower sort order number display before fields with a higher sort order number.

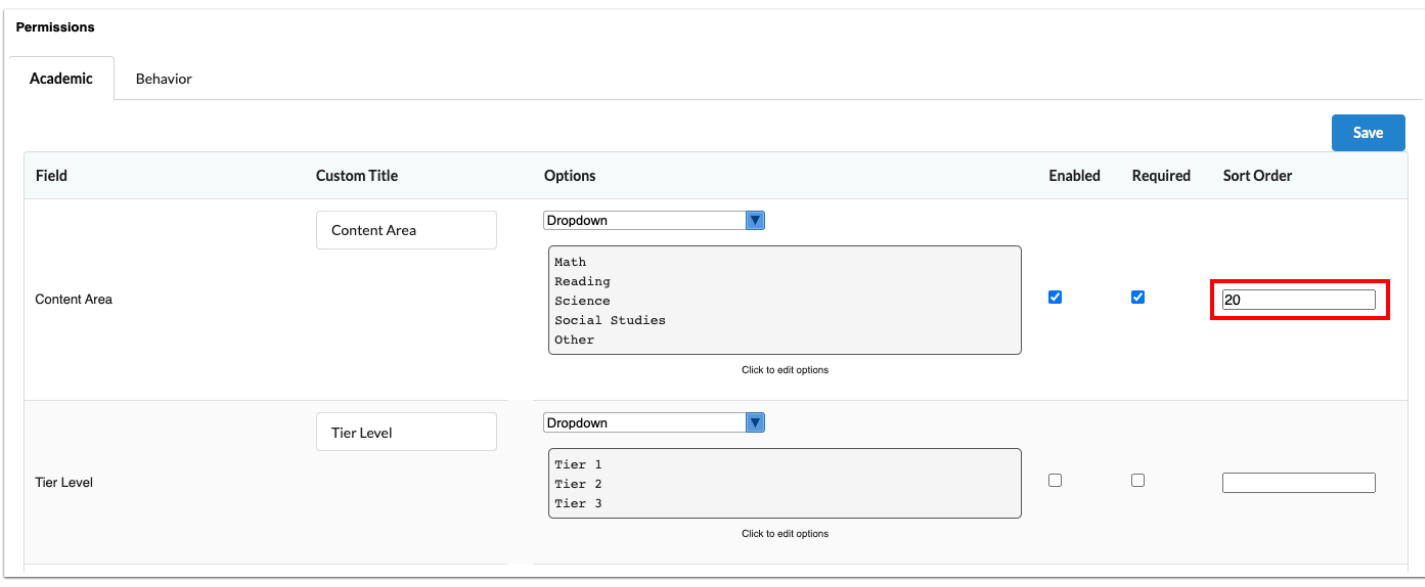

**8.** Click **Save** at the top or bottom of the screen to save your changes.

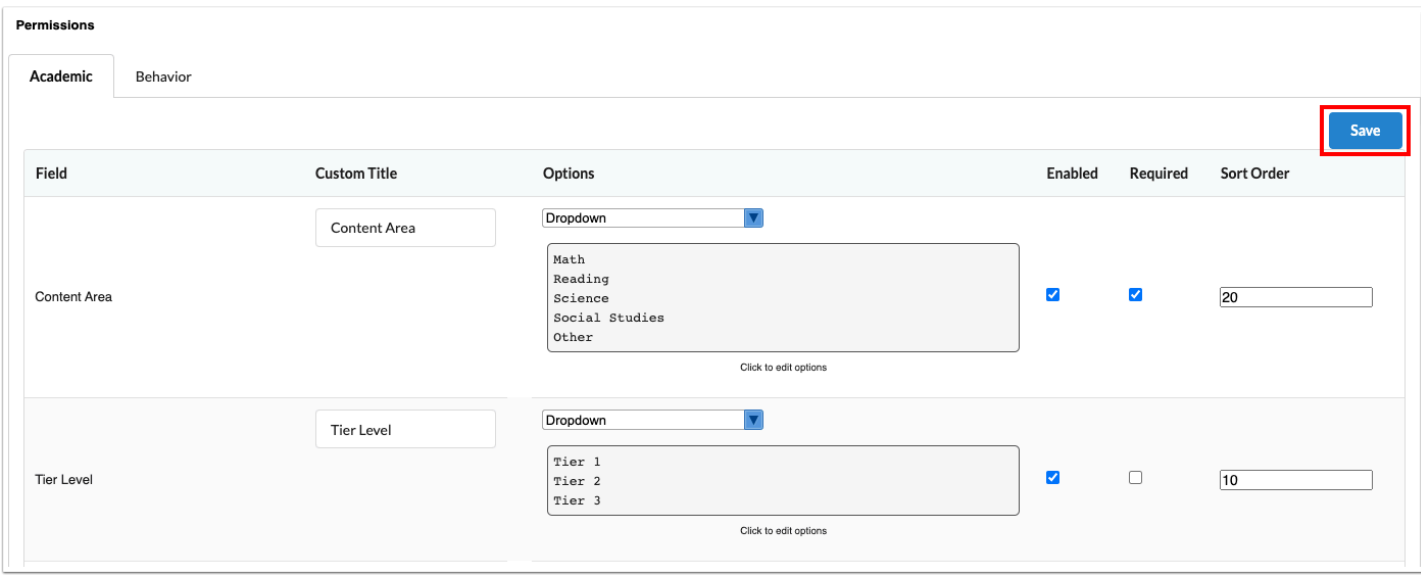

# Customizing the Behavior PMP Columns

#### **1.** In the **SSS** menu, click **PMP Setup.**

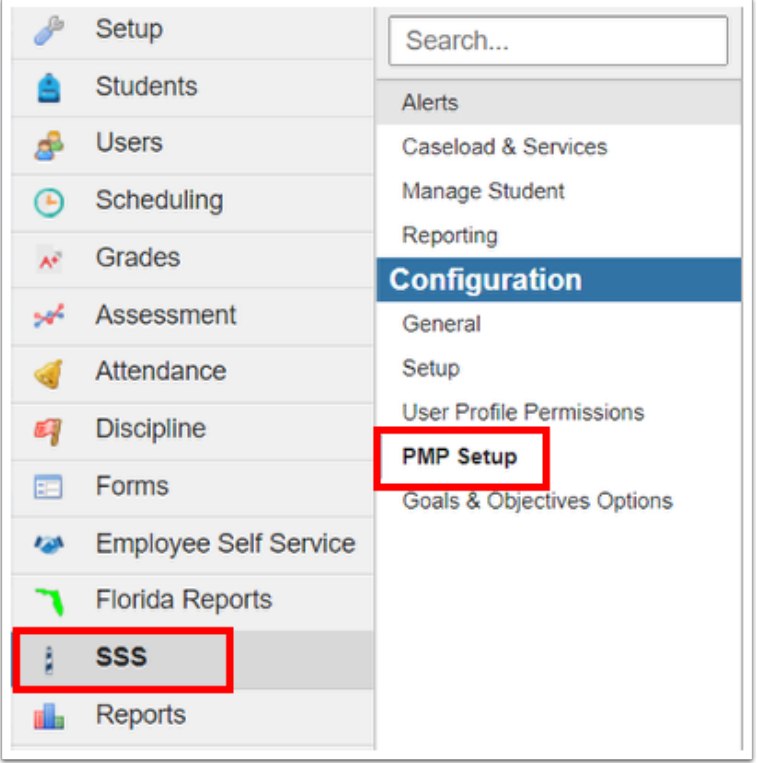

#### **2.** Click the **Behavior** tab.

Each PMP field is listed down the left side of the screen. Each of these fields is a column on the Behavior PMP.

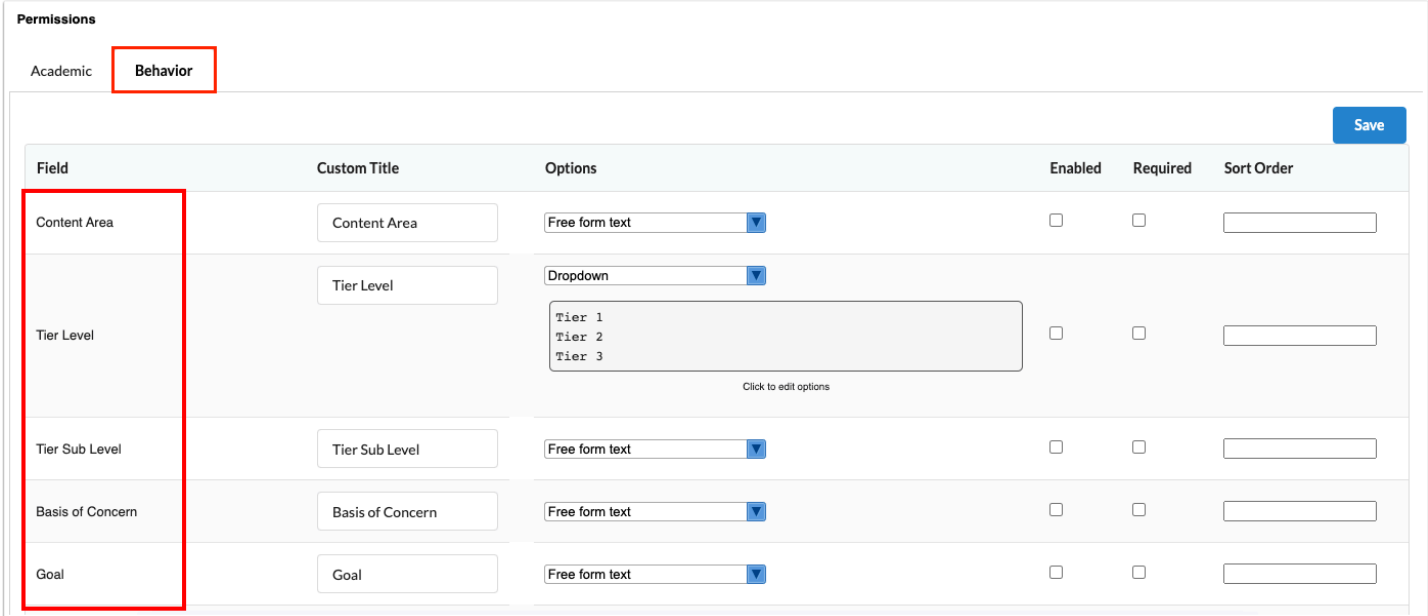

**3.** To customize the title of a field, enter the **Custom Title**.

This will display as the column header.

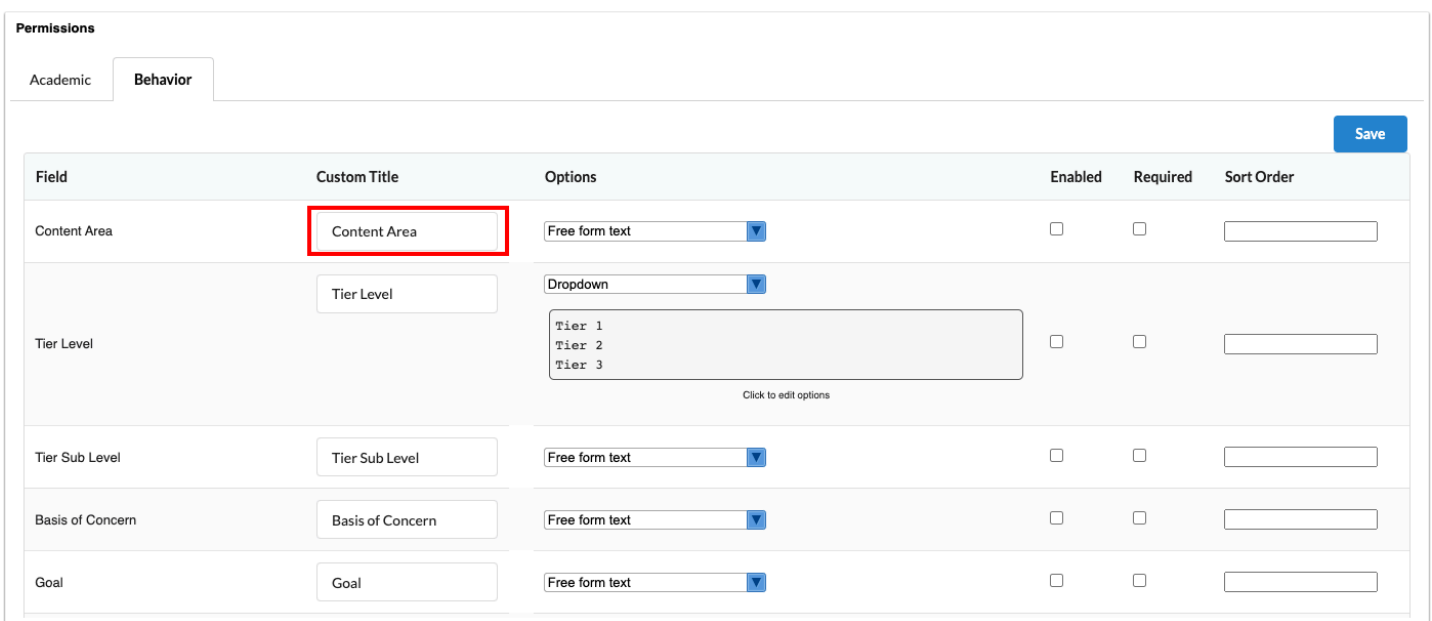

**4.** For certain fields, the **Options** can be customized. Select **Free form text** to allow the user to freely enter text in the field, select **Dropdown** to allow the user to select from pre-defined options, or select **Either free form or dropdown** to allow the user to freely enter text and/or select from pre-defined options.

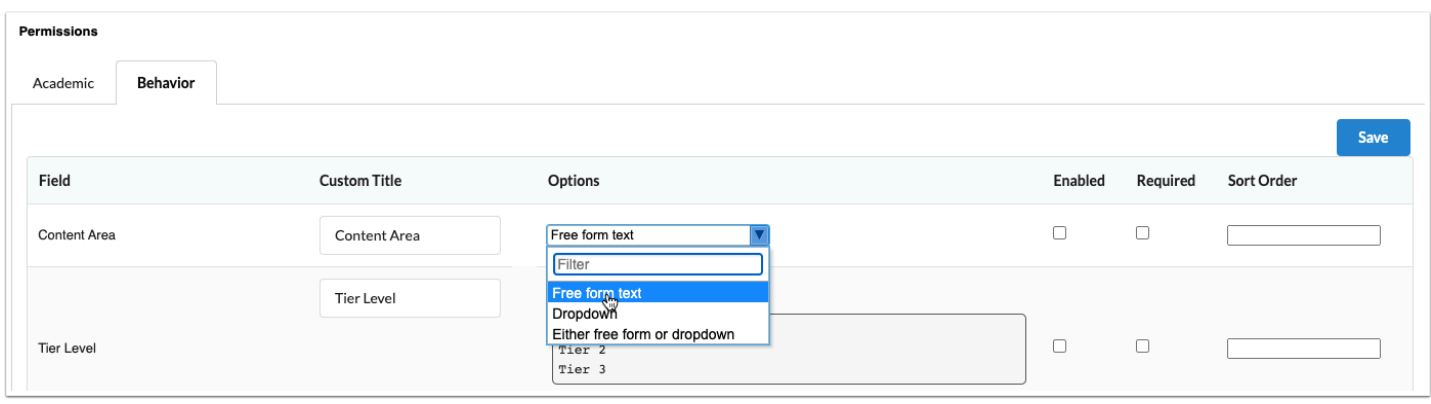

**5.** When **Dropdown** or **Either free form or dropdown** is selected, click to edit the dropdown options.

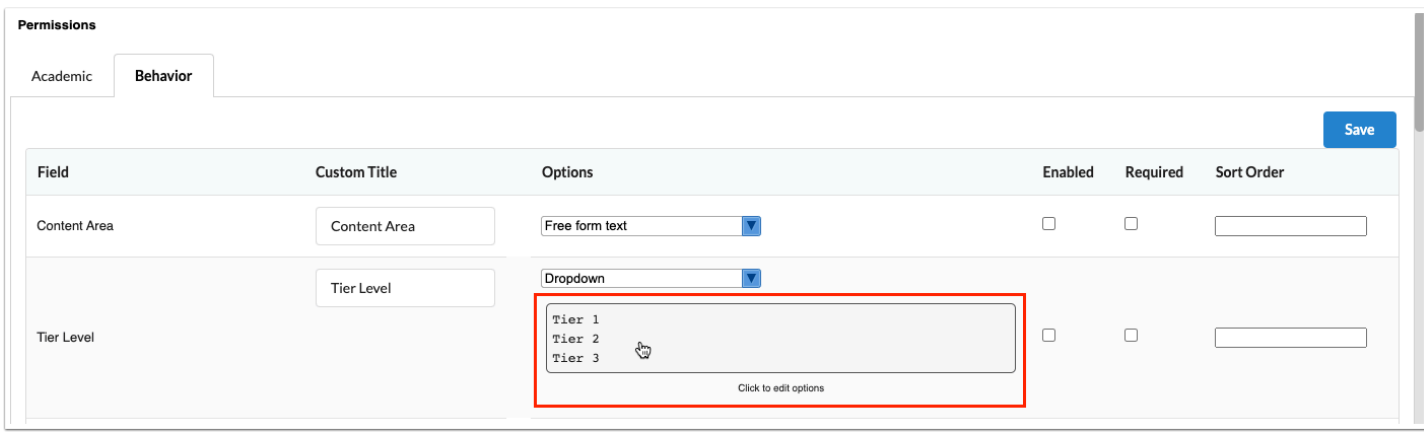

**6.** In the pop-up window, add a new dropdown option by entering the information in the blank row at the top of the table. Press **Enter** to add the row.

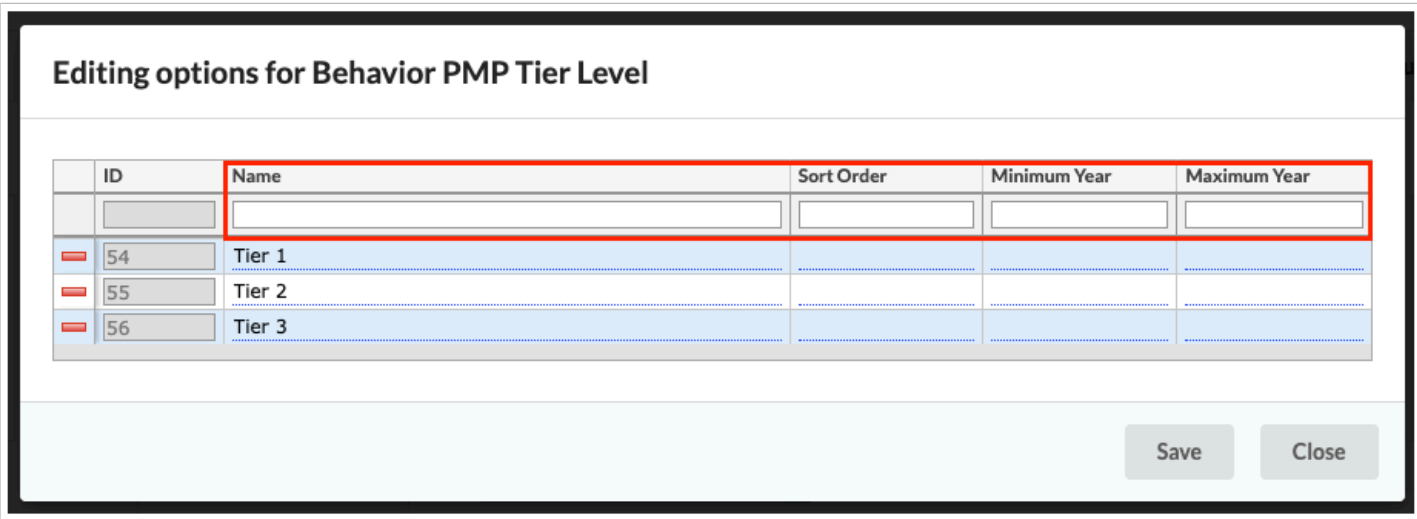

**7.** Click **Save** to save the new option. When finished adding options, click **Close** to close the popup window.

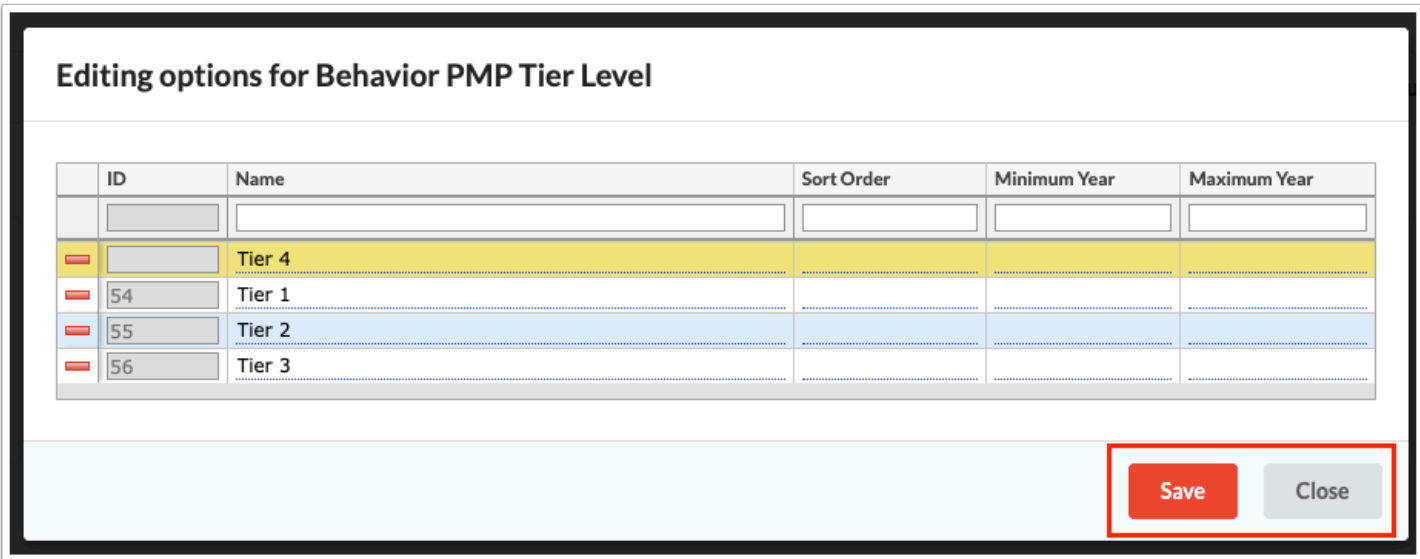

**8.** If the field will display for the Behavior PMP, select the **Enabled** check box.

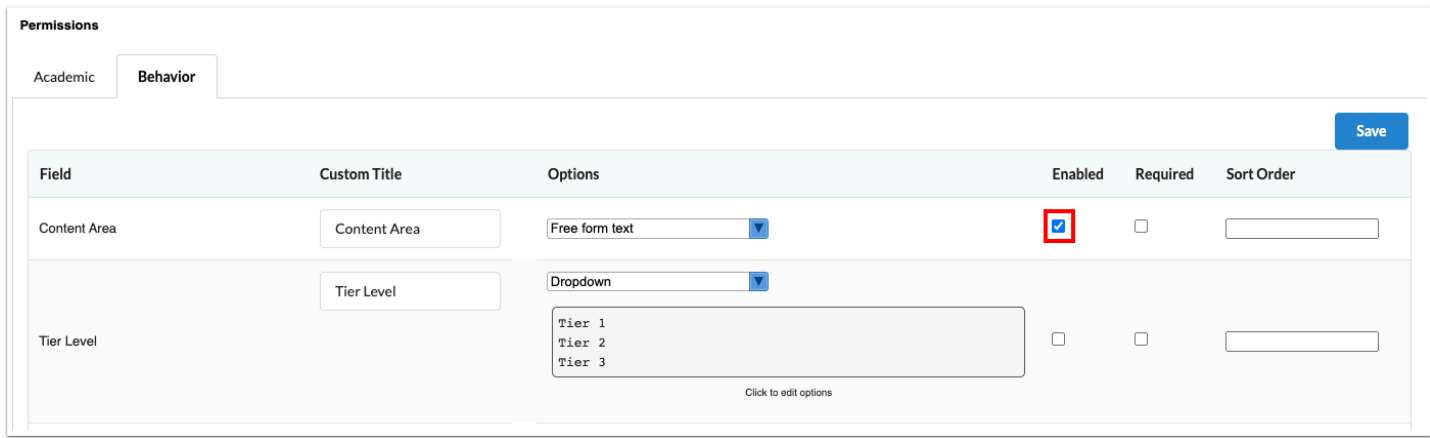

**9.** If the field will be required, select the **Required** check box.

When a field is marked as required, users will not be able to save the plan if the field is not completed.

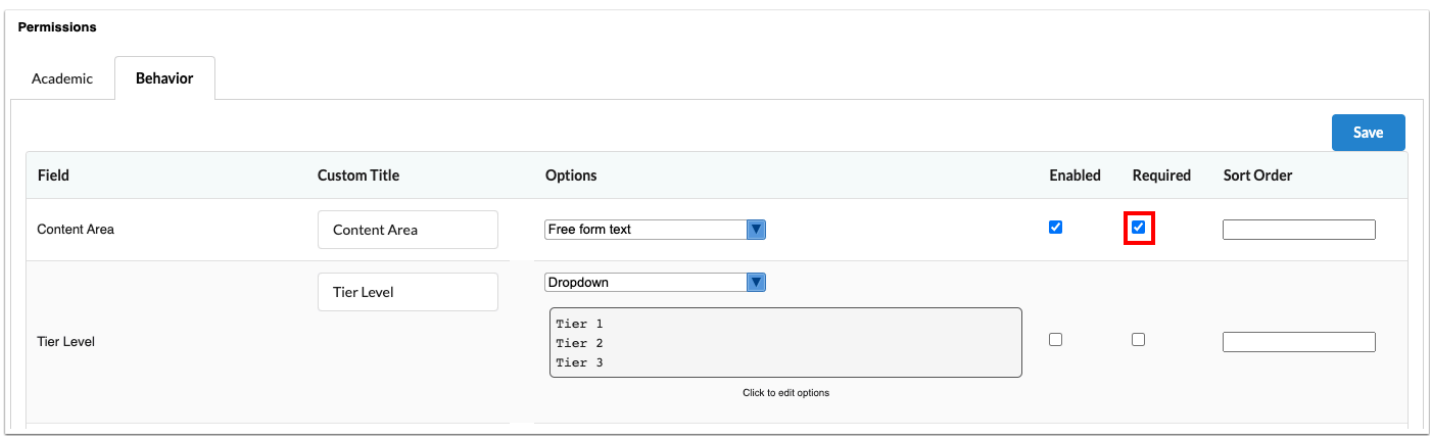

**10.** To change the order the columns display for the Behavior PMP, set the **Sort Order**. Fields with a lower sort order number display before fields with a higher sort order number.

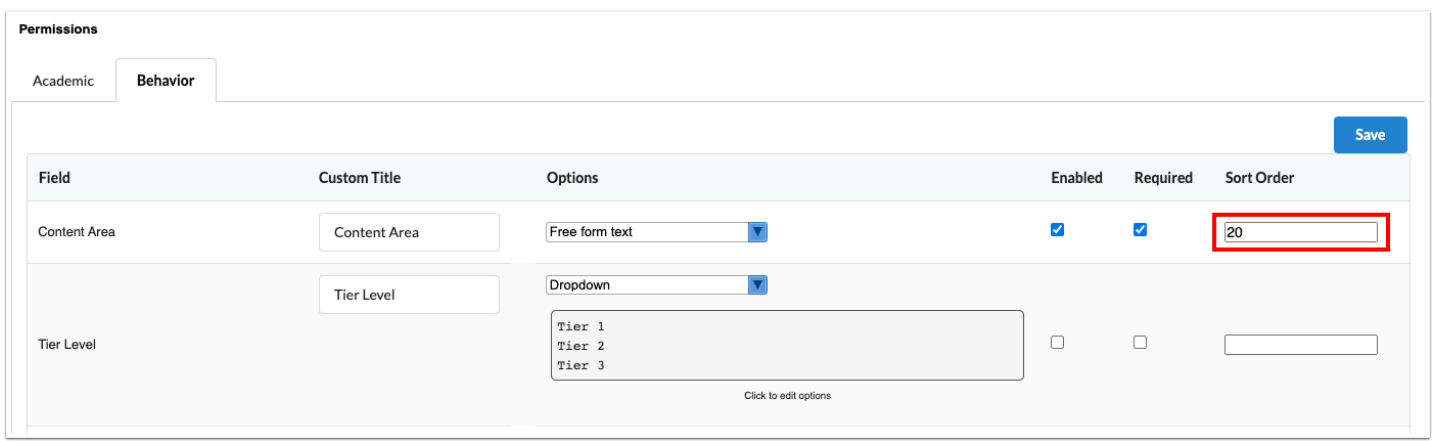

**11.** Click **Save** at the top or bottom of the screen to save your changes.

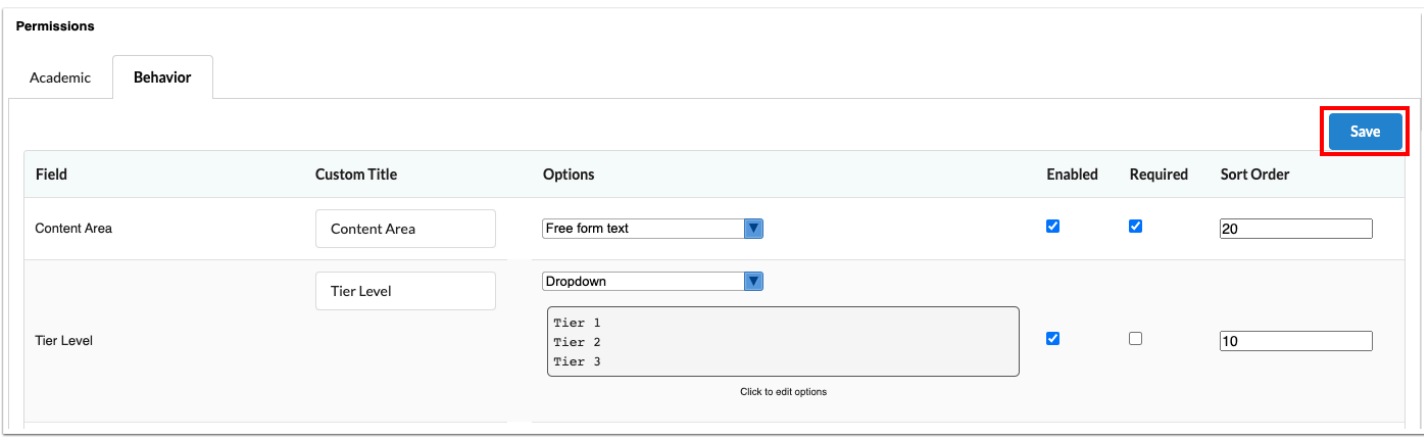

# Field Information

## **Content Area**

The Content Area can be displayed as **Free form text, Dropdown,** or **Either free form or dropdown.** 

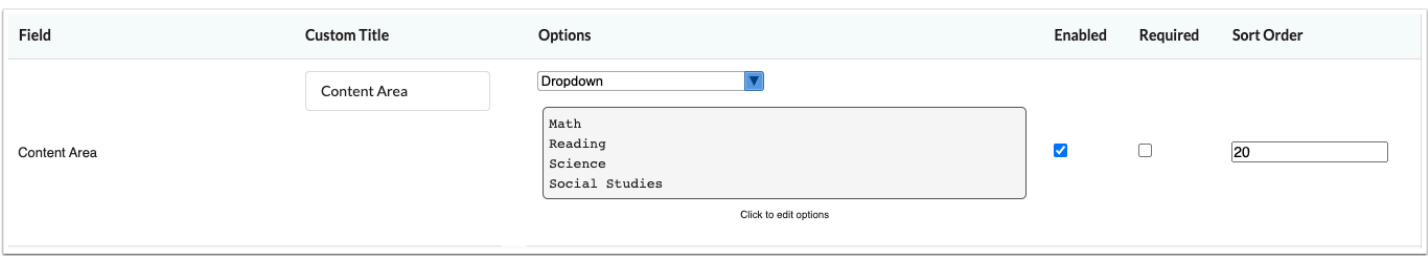

#### **Tier Level**

The Tier Level field can be displayed as **Free form text**, **Dropdown**, or **Either free form or dropdown**.

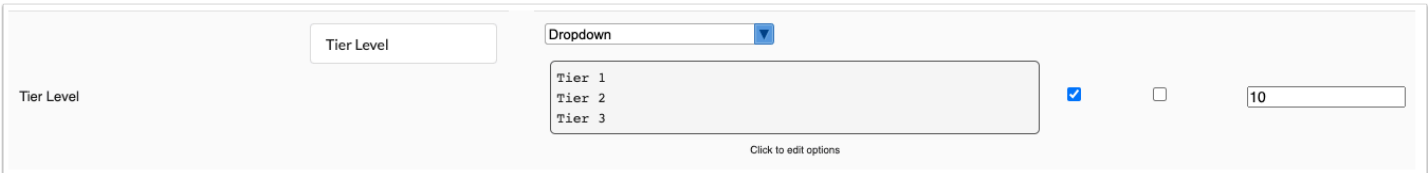

#### **Tier Sub Level**

The Tier Sub Level field can be displayed as **Free form text**, **Dropdown**, or **Either free form or dropdown**.

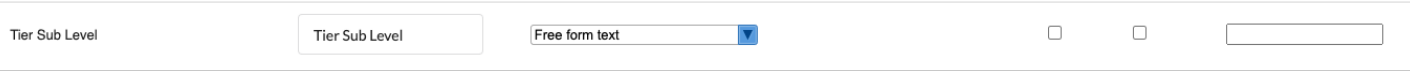

#### **Basis of Concern**

The Basis of Concern field can be displayed as **Free form text**, **Dropdown**, or **Either free form or dropdown**.

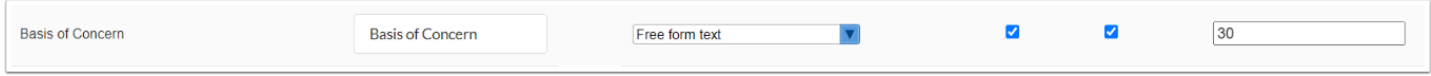

## **Goal**

The Goal field can be displayed as **Free form text**, **Dropdown**, or **Either free form or dropdown**.

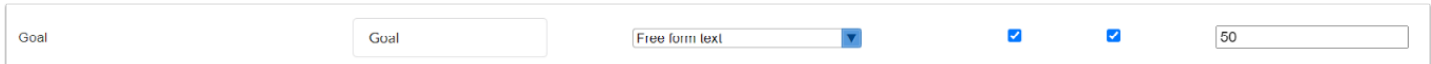

# **Group Size**

When this field is enabled, it displays as an open text field, with no option to format it differently.

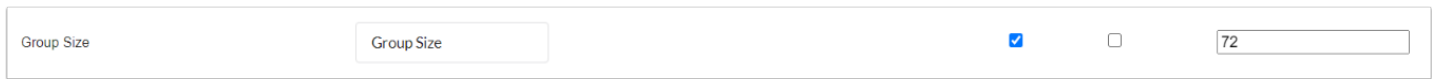

# **Hypothesis**

The Hypothesis field can be displayed as **Free form text**, **Dropdown**, or **Either free form or dropdown**. When **Dropdown** or **Either free form or dropdown** is selected, define the dropdown options in SSS > Setup > [Hypotheses tab.](https://focus.screenstepslive.com/s/admins/m/80557/l/948809-setup#setting-up-hypotheses)

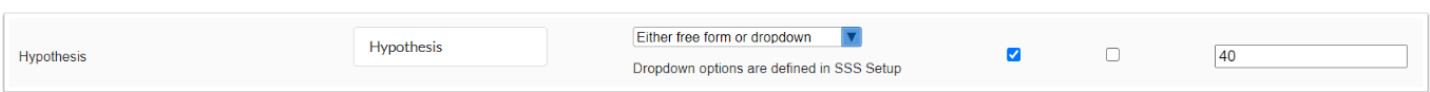

# **Strategy**

The Strategy field can be displayed as **Free form text**, **Dropdown**, or **Either free form or dropdown**. When **Dropdown** or **Either free form or dropdown** is selected, define the dropdown options in SSS > Setup > [Strategies tab](https://focus.screenstepslive.com/s/admins/m/80557/l/948809-setup#setting-up-strategies).

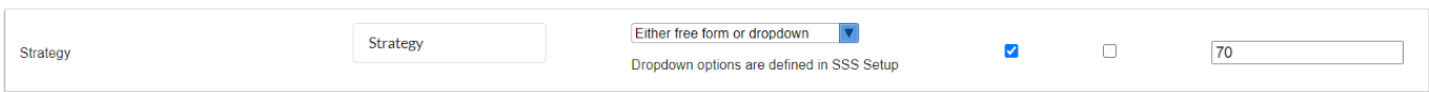

#### **Frequency**

The Frequency field can be displayed as **Free form text**, **Dropdown**, or **Either free form or dropdown**.

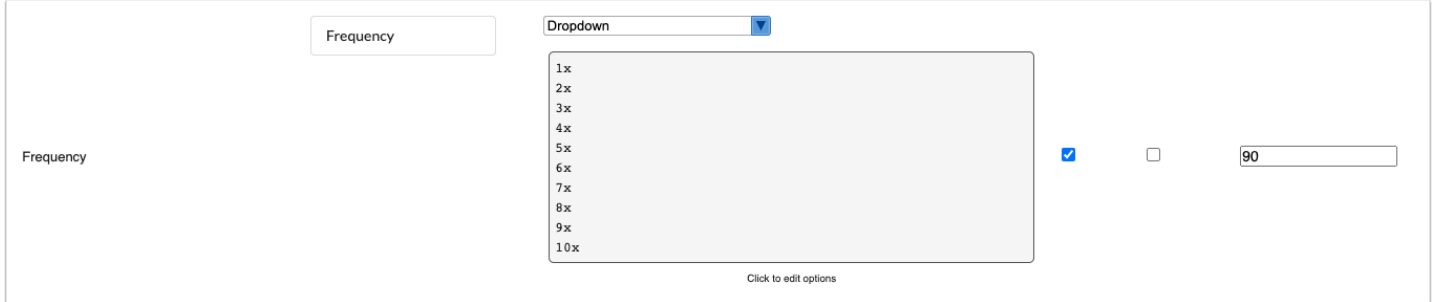

#### **Frequency Period**

The Frequency Period field can be displayed as **Free form text**, **Dropdown**, or **Either free form or dropdown**.

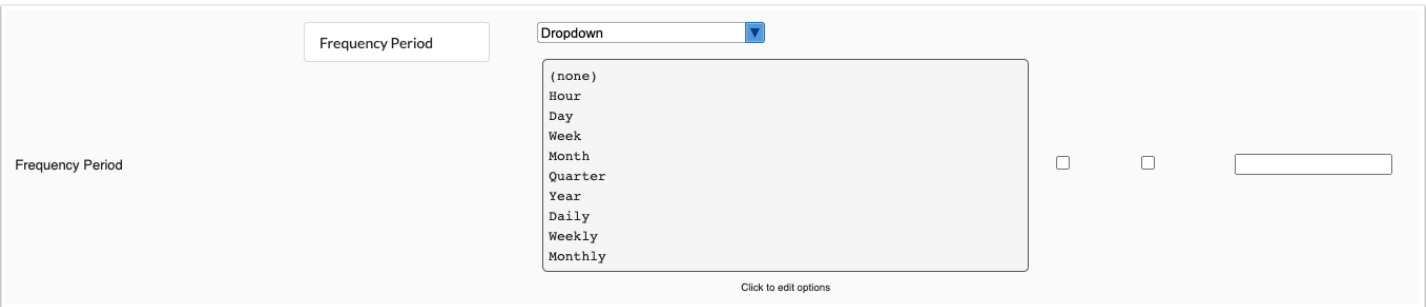

#### **Minutes Per Session**

The Minutes Per Session field can be displayed as **Free form text**, **Dropdown**, or **Either free form or dropdown**.

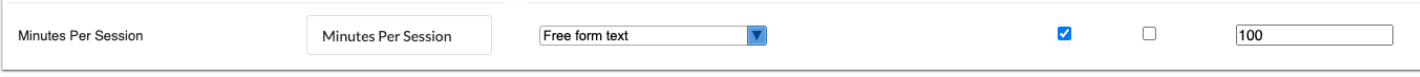

#### **Follow-up Date**

This field displays a calendar icon which the end-user can click to select the date.

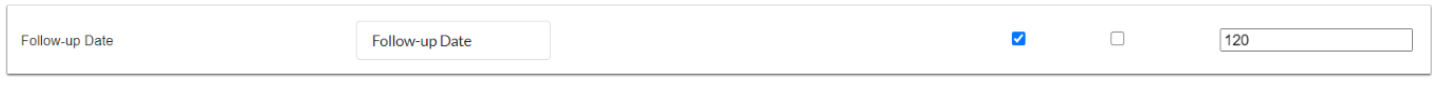

# **Begin Date**

This field displays a calendar icon which the end-user can click to select the date.

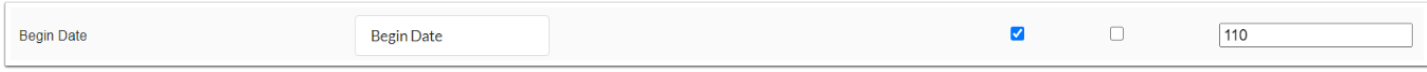

# **End Date**

This field displays a calendar icon which the end-user can click to select the date.

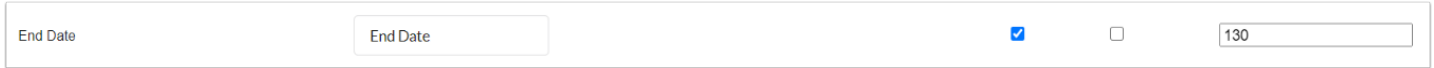

#### **Person Responsible**

This field displays to the end-user as a pull-down of all users at the school who have view and edit permissions to the event that contains the PMP.

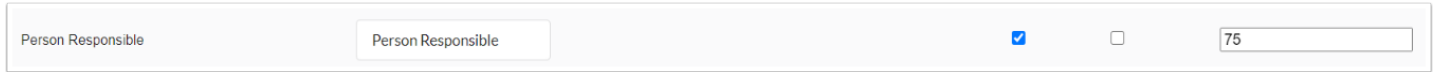

#### **Student Response to Intervention**

The Student Response to Intervention field can be displayed as **Free form text**, **Dropdown**, or **Either free form or dropdown**.

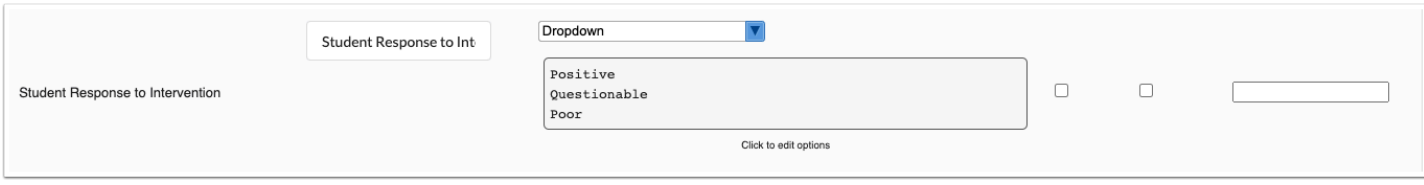

#### **Content Area Status at Time of Closing**

The Content Area Status at Time of Closing field can be displayed as **Free form text**, **Dropdown**, or **Either free form or dropdown**. For the selected Content Area, the end-user will indicate the reason for closing/ending the current plan.

This field is dependent upon the Student Response to Intervention field and will display an error message if the end-user selects an option or enters text in the Content Area Status at Time of Closing field without selecting an option or entering text in the Student Response to Intervention field.

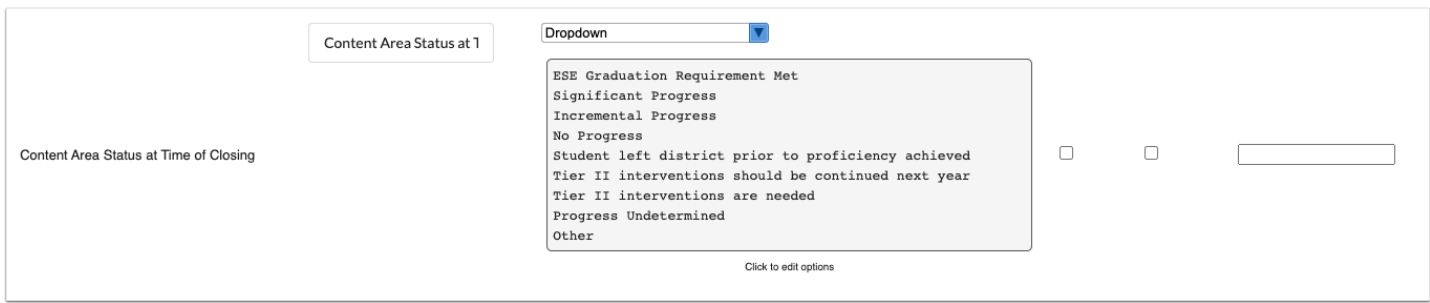

# **Progress Monitoring Tool Type**

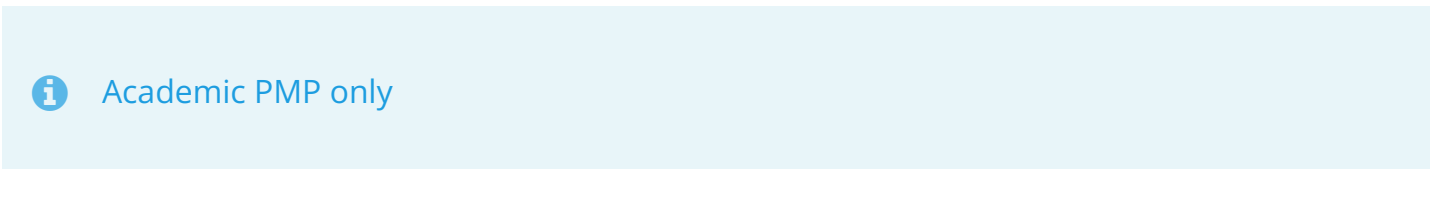

This field can either be set up as a **Dropdown** or **Dropdown and optional free form** field. Select the **Show input type options** check box to view and change the input type.

Options for the dropdown are defined in SSS > Setup > [Monitoring Tools t](https://focus.screenstepslive.com/s/admins/m/80557/l/948809-setup#setting-up-monitoring-tools)ab. Dropdown options are required for the PMP record to be accessible from the [PMP Data Collection](https://focus.screenstepslive.com/s/admins/m/80557/l/1590278-pmp-data-collection) screen.

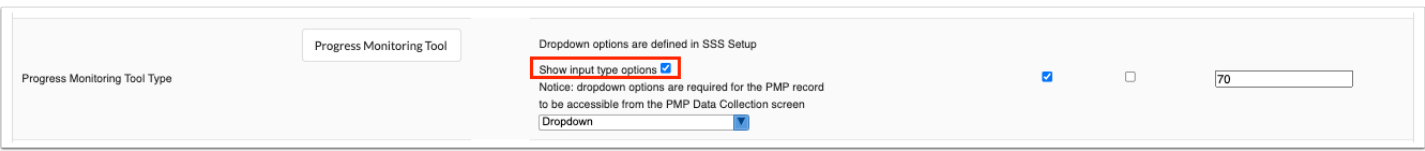

# **Sign-off**

When this field is enabled, it displays as an open text field, with no option to format it differently.

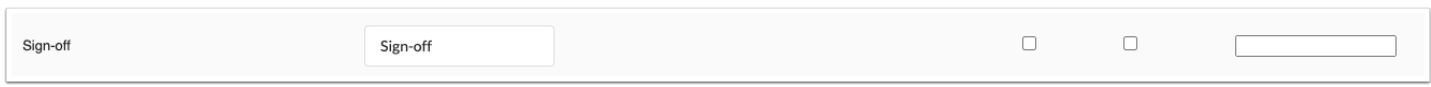

#### **Observations**

The Observations field can be displayed as **Free form text**, **Dropdown**, or **Either free form or dropdown**.

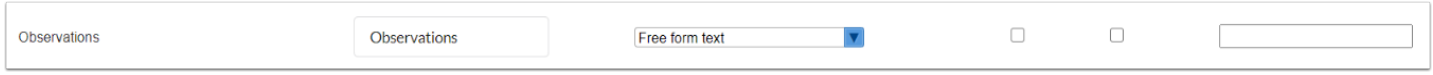

# **Score Type**

The Score Type field can be displayed as **Free form text**, **Dropdown**, or **Either free form or dropdown**. This field is related to the progress monitoring/data collection tool and the data that will be entered for graphing.

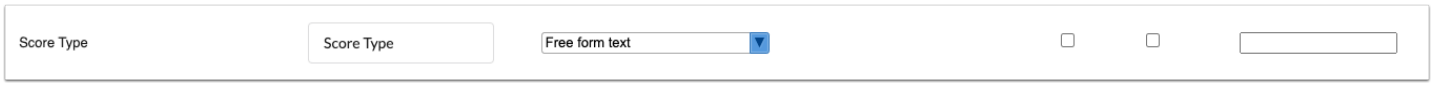

# **Location**

The Location field can be displayed as **Free form text**, **Dropdown**, or **Either free form or dropdown**. This field defines where the intervention will be implemented.

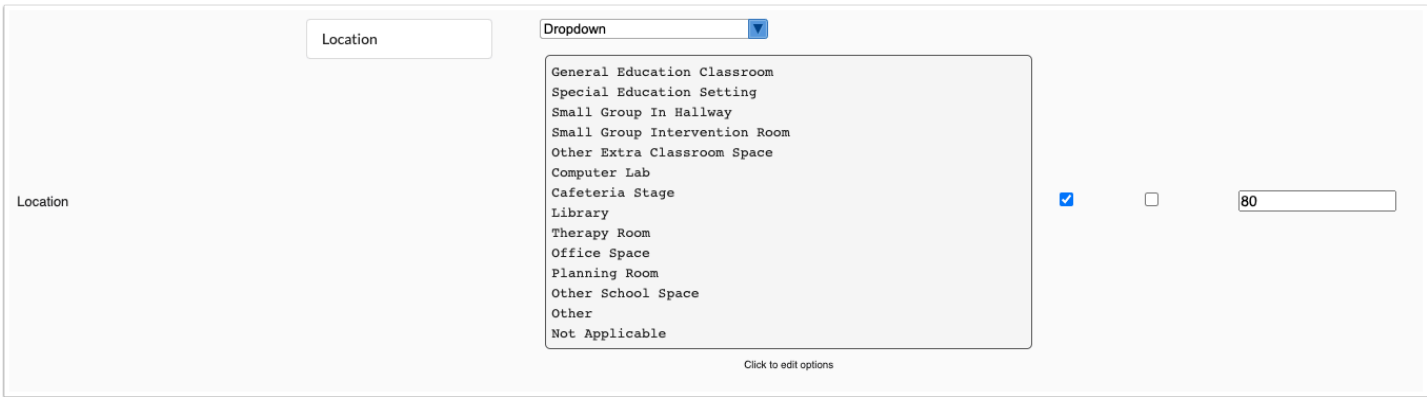

#### **Goal Date**

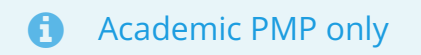

This field displays a calendar icon which the end-user can click to select the date.

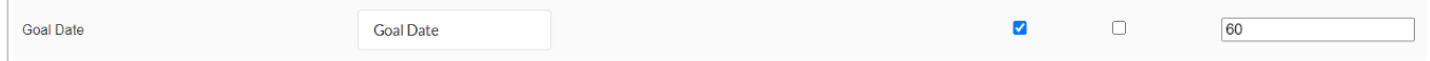

# **Data Collection Tool**

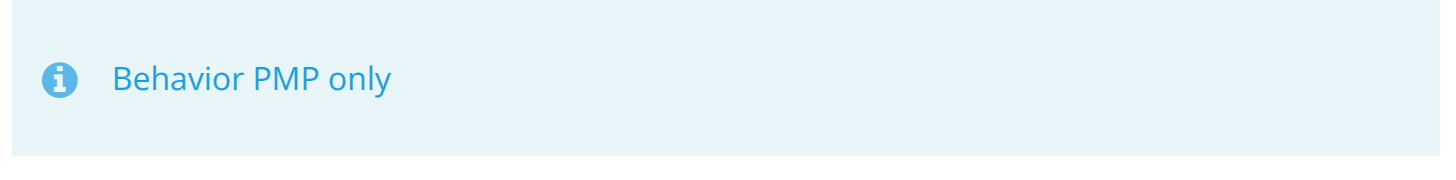

This field can either be set up as a **Dropdown** or **Dropdown and optional free form** field. Select the **Show input type options** check box to view and change the input type.

Options for the dropdown are defined in SSS > Setup > [Monitoring Tools t](https://focus.screenstepslive.com/s/admins/m/80557/l/948809-setup#setting-up-monitoring-tools)ab. Dropdown options are required for the PMP record to be accessible from the [PMP Data Collection](https://focus.screenstepslive.com/s/admins/m/80557/l/1590278-pmp-data-collection) screen.

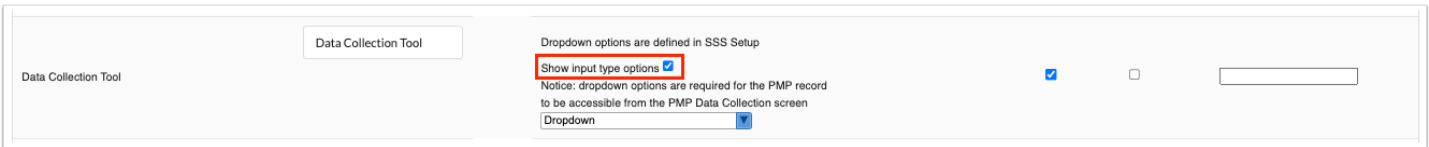

# **Targeted Behavior**

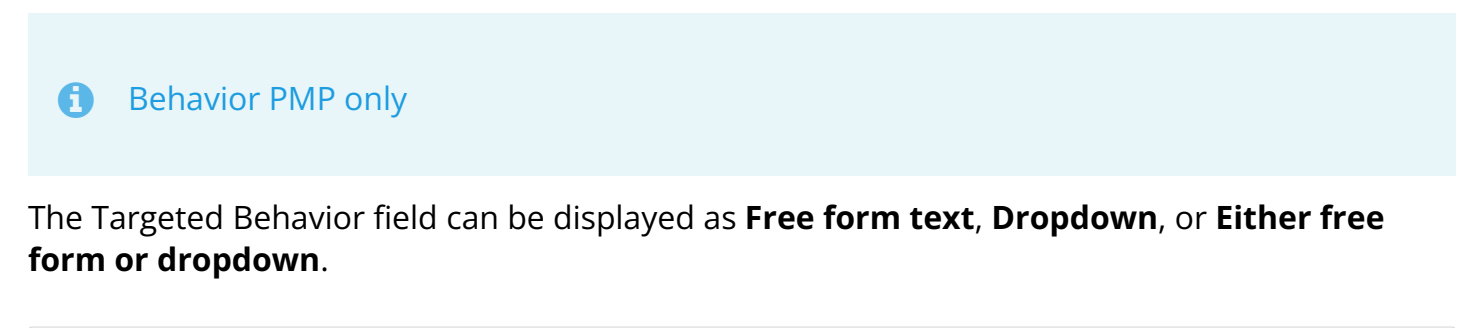

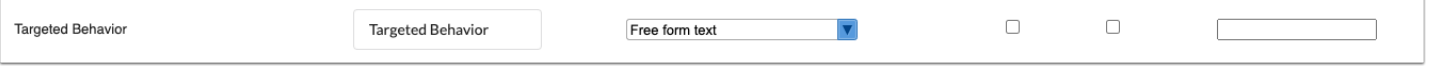

# **Parent Contact**

This field can only have the dropdown format. Click to add the dropdown options.

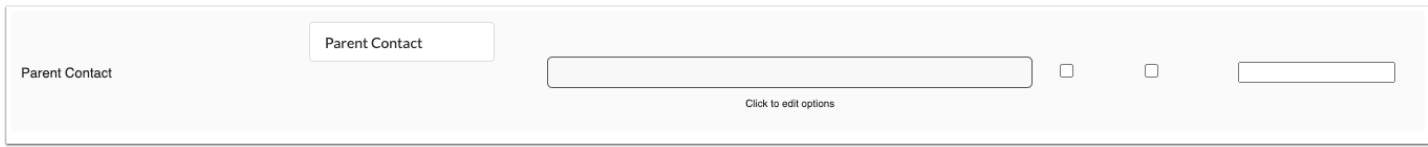